作成日:2022 年 6 月 6 日 更新日:2022 年 11 月 16 日 バージョン:2.0 ワールドホールディングス 情報システム部

## Cisco 利用の手引き(Windows10・Edge 起動版)

➢ はじめに

本書は、社外から WHD ネットワークに接続するためのソフト『Cisco AnyConnect』(以下、Cisco と表記) の利用方法を記述しています。

➢ 注意事項

注① 社外でパソコンをネットワークに接続した際は、 Cisco を接続していないと以下のことができませんのでご注意ください。

- Web サイトの閲覧
- WHD 社内ポータルサイト「Hignel」の閲覧
- WHD 共通の社内システムや、各社の社内システムの利用
- 新ドキュメントシステムの共有フォルダへのアクセス、ファイルの閲覧・編集・保存

その他、社内へのネットワーク接続に依存する操作ができない状態となります。

注②

営業所、事業所など社内のネットワークに接続している際に誤って Cisco を接続していると、 以下のことができませんのでご注意ください。

● ネットワーク上の複合機、プリンタへの印刷 (USB 接続のプリンタであれば印刷可能。)

注③

すでに Cisco を接続している状態で接続手順を行うと、切断されますのでご注意ください。 切断されてしまった場合は、もういちど接続手順を行ってください。 接続しているかどうか分からない場合は、Cisco AnyConnect のアイコンを確認してください。

- → 錠前のマークが付いている場合は接続中です。
- → 錠前のマークが付いていない場合は切断されています。

## ➢ Cisco 接続手順

① 「Cisco AnyConnect Edge」ショートカットをダブルクリックします。

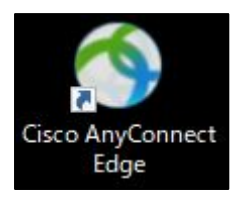

② Microsoft Edge が起動します。

証明書の選択画面が表示される場合は、[OK]ボタンをクリックします。 証明書の選択画面が続けて二度表示されることがあります。その場合も再度[OK]ボタンをクリックします。

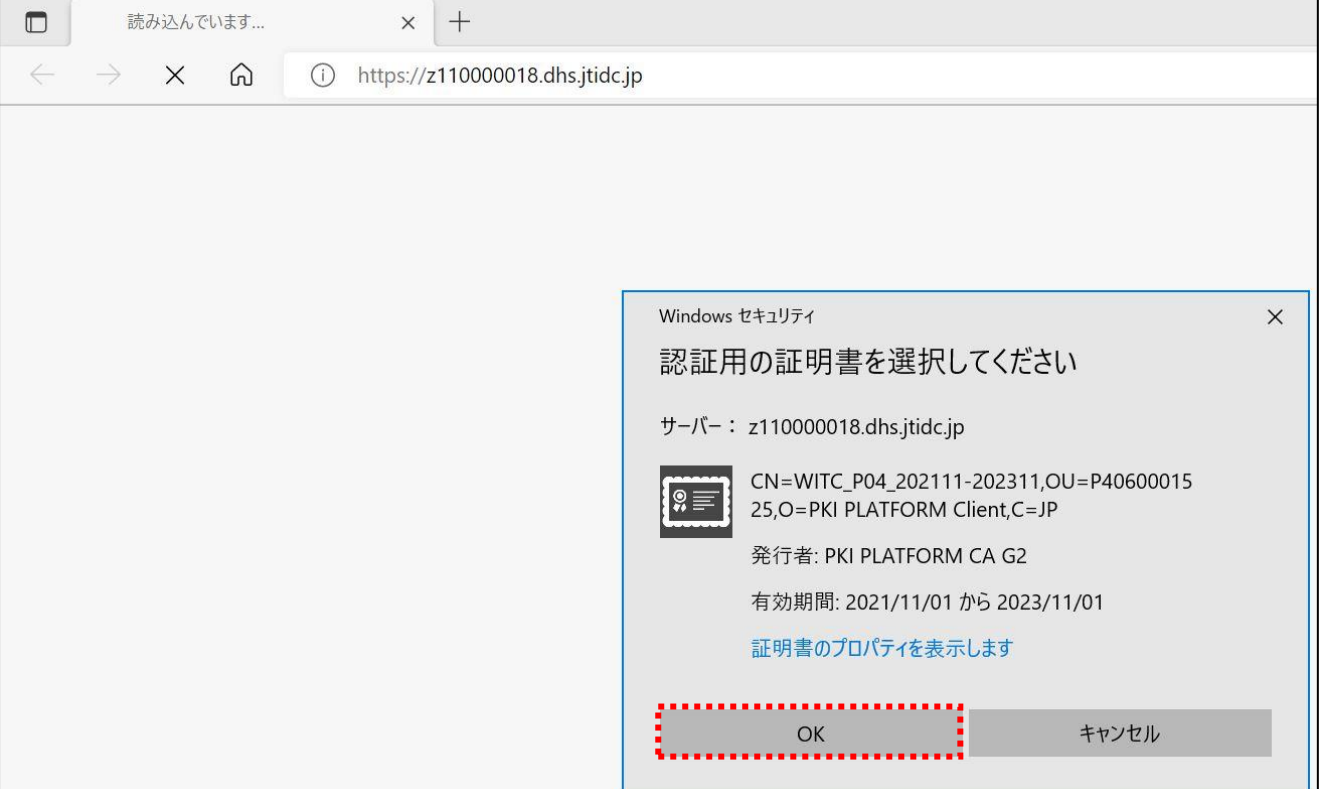

※証明書の選択画面が以下の表示になることがあります。その場合は証明書をクリックして選択し、

[OK]ボタンをクリックします。

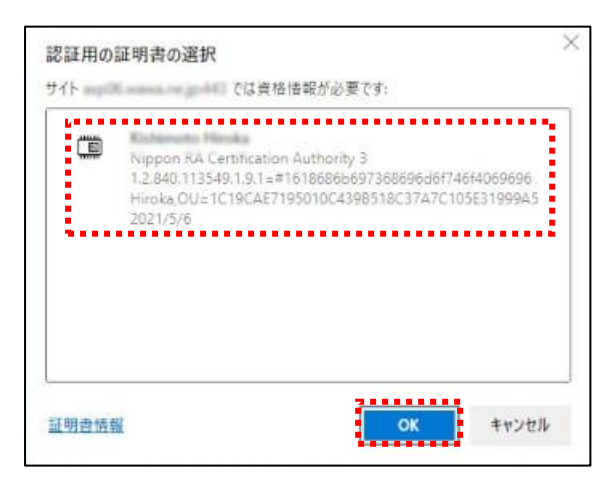

③ Cisco のログイン画面が開きます。[Login]ボタンをクリックします。

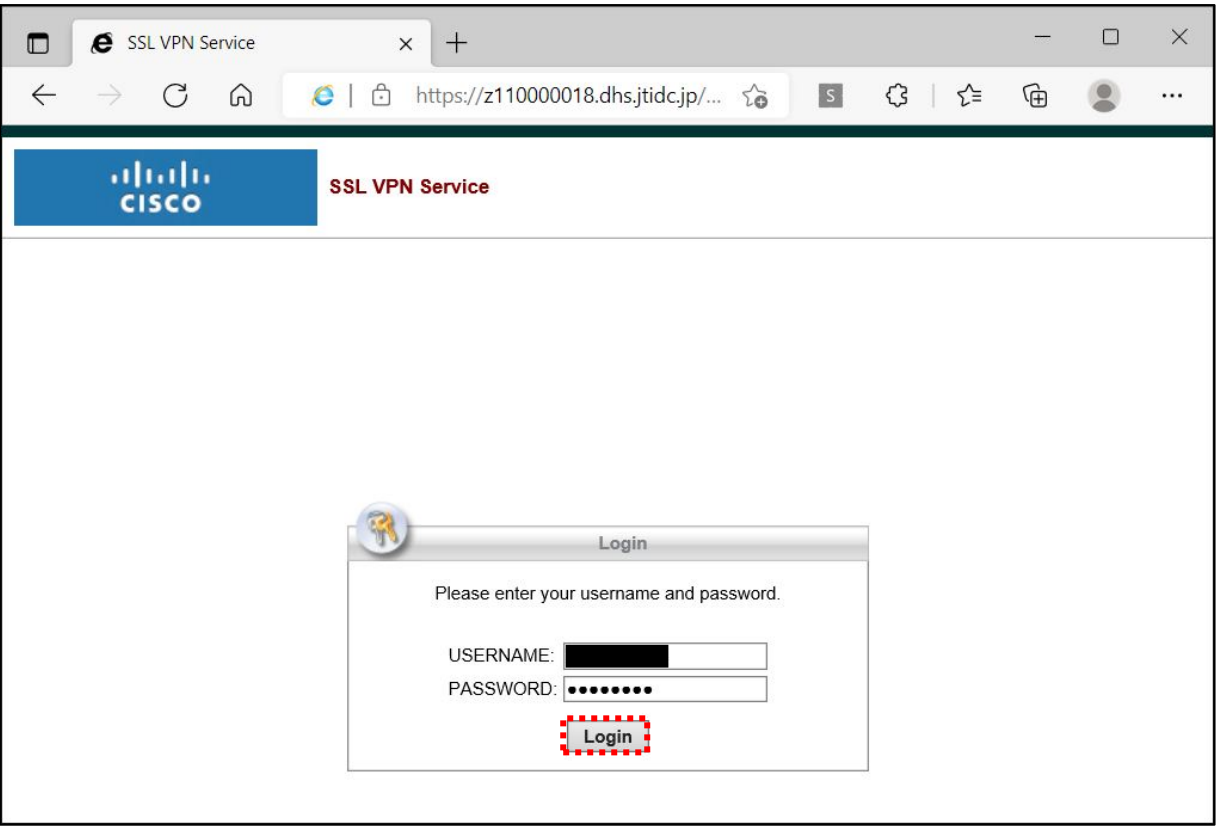

④ 以下の画面が表示されるので、「Automatic Provisioning」をクリックし、 [Launch for Windows]ボタンをクリックします。

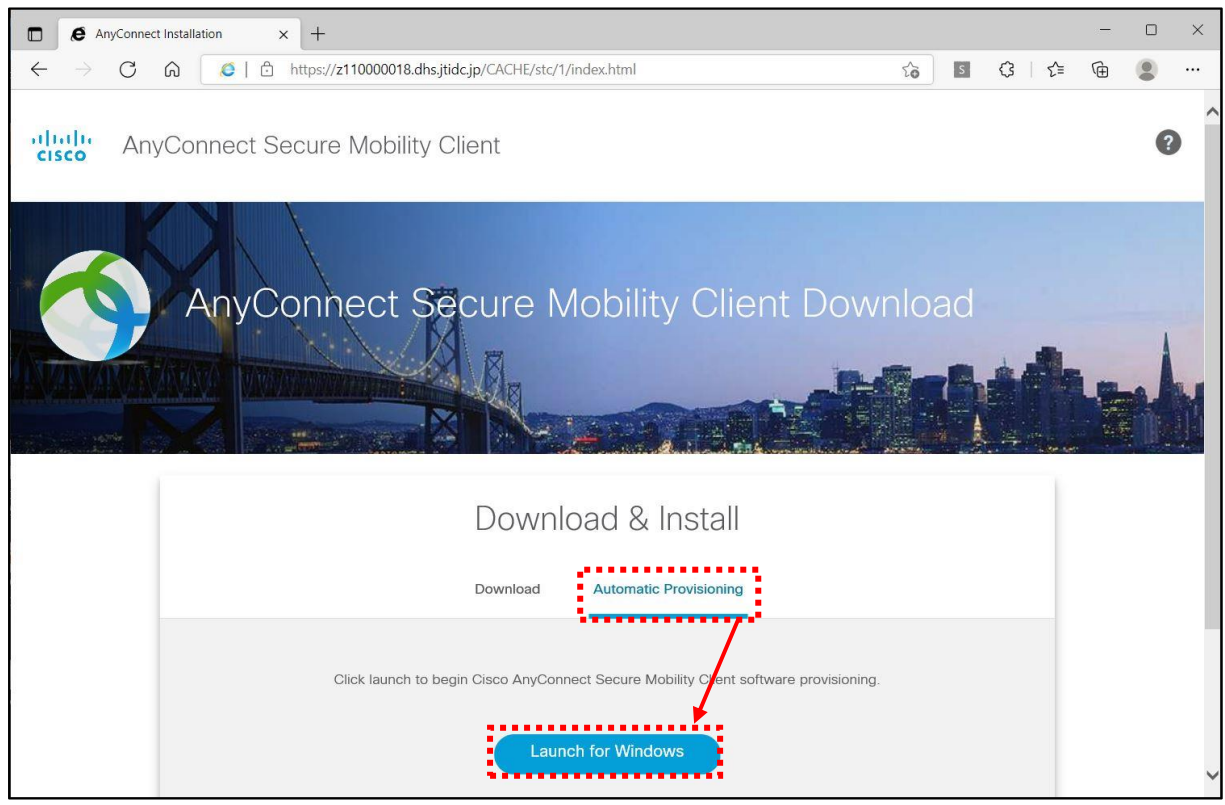

※「Automatic Provisioning」が表示されない場合は、本書 7・8 ページの手順を実施してください。

今回、出荷されたPCについては、サービスデスクにて接続確認を行っているため、基本的に以下⑤~⑥の初回起動時の手順は必要ありません。 (該当メッセージが表示された場合は、記載の通りの対応をお願いします。)

⑤ 初回のみ下部に以下のメッセージが表示されるので、[インストール]ボタンをクリックします。

ー<br>- インストール(<u>)</u><br>- - - - - - - - - - - - -この Web サイトは、'Cisco Systems, Inc.' からのアドオン 'AnyConnect Secure Mobility Client' をインストールしようとしています。 危険性の説明(W)

再度「Automatic Provisioning」をクリックし、[Launch for Windows]ボタンをクリックします。

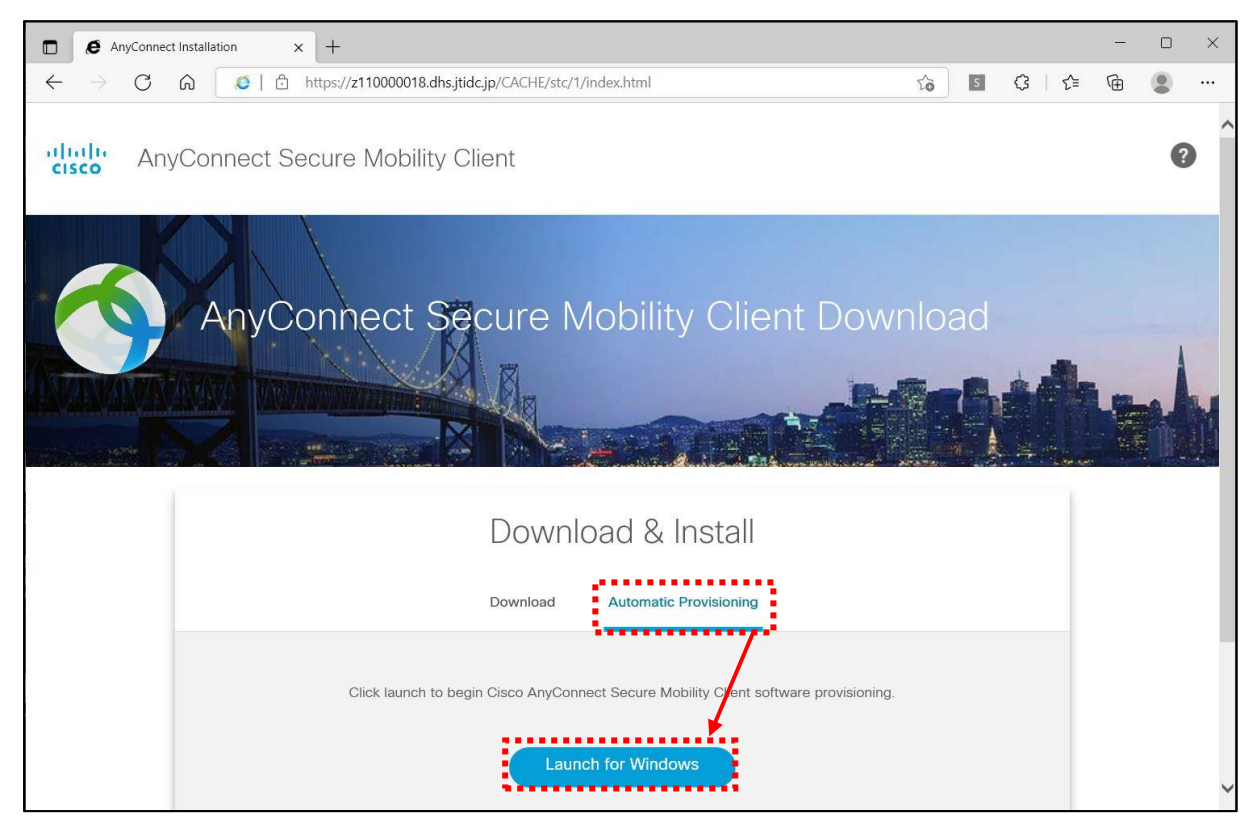

⑥ 初回のみ警告画面が表示されます。[はい]ボタンをクリックします。

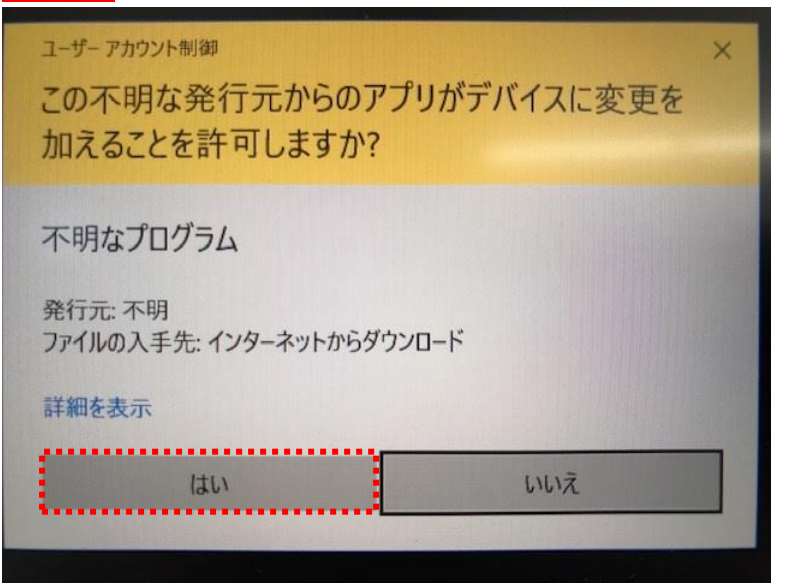

⑦ Cisco の接続が開始されます。画面が切り替わるまで待ちます。

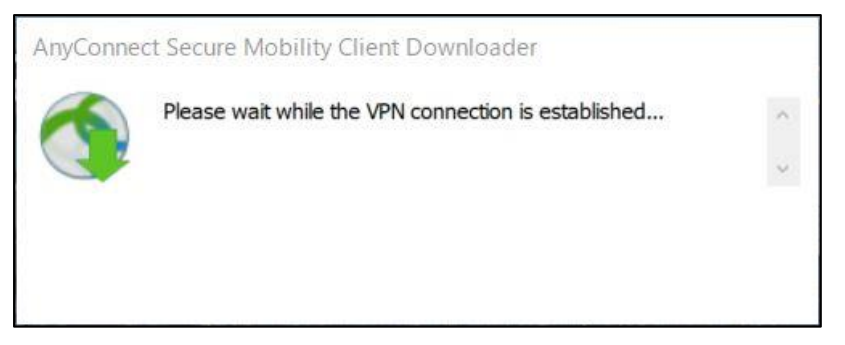

※PC にインストールされている Cisco アプリのバージョンが古い場合は以下の画面が表示され、 アプリの更新が発生することがあります。完了するまで待ちます。

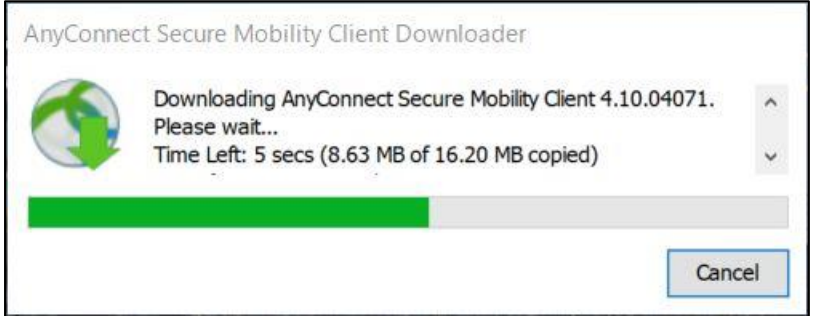

⑧ 画面が切り替わり、中央に「Success: Connection Established」と表示されれば接続完了です。 表示確認後、この画面は右上の×ボタンで閉じてください。

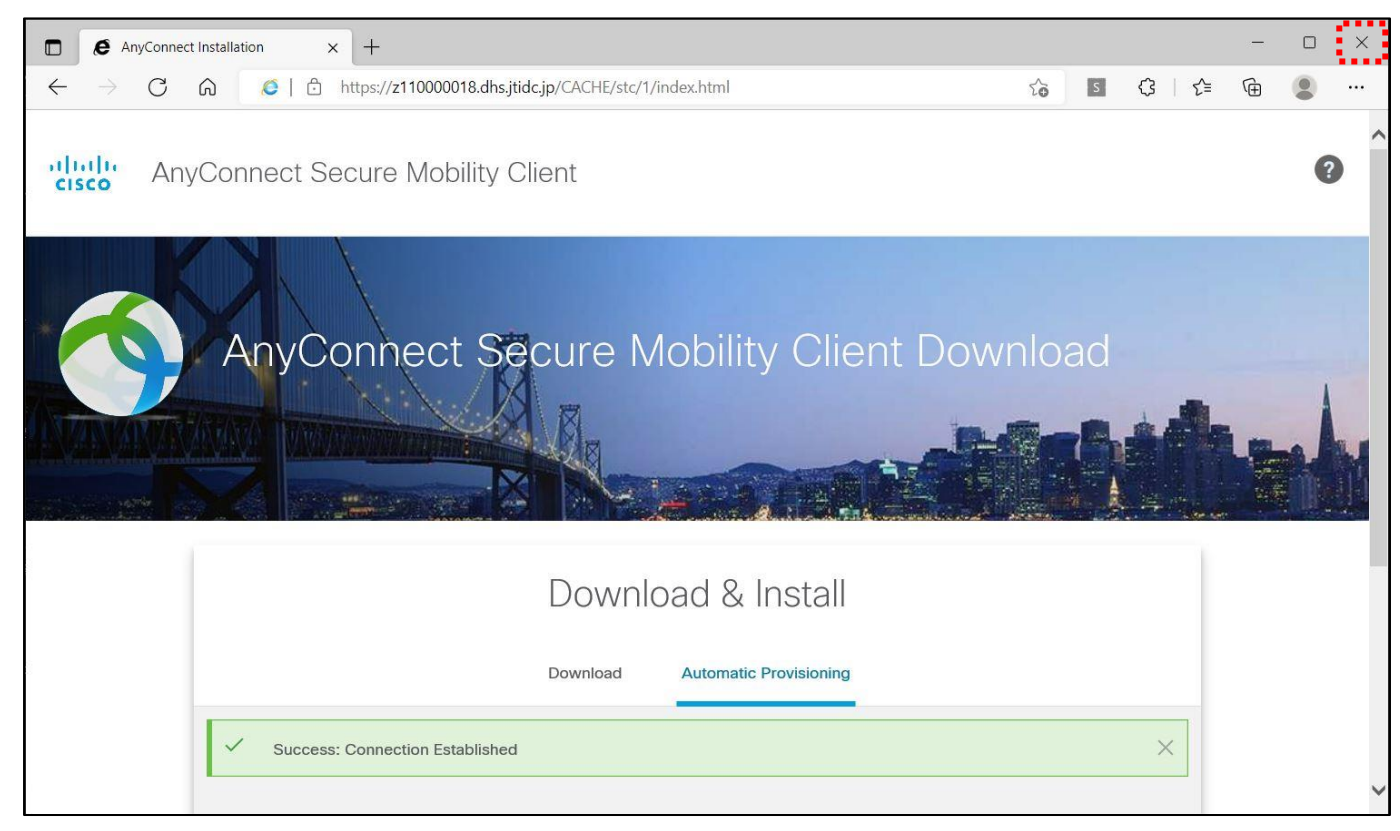

## ➢ Cisco 切断手順

① タスクバーの Cisco アイコンをクリックします。

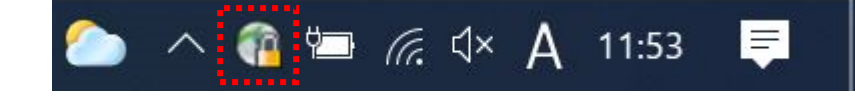

② Cisco の画面が表示されます。[Disconnect]ボタンをクリックします。

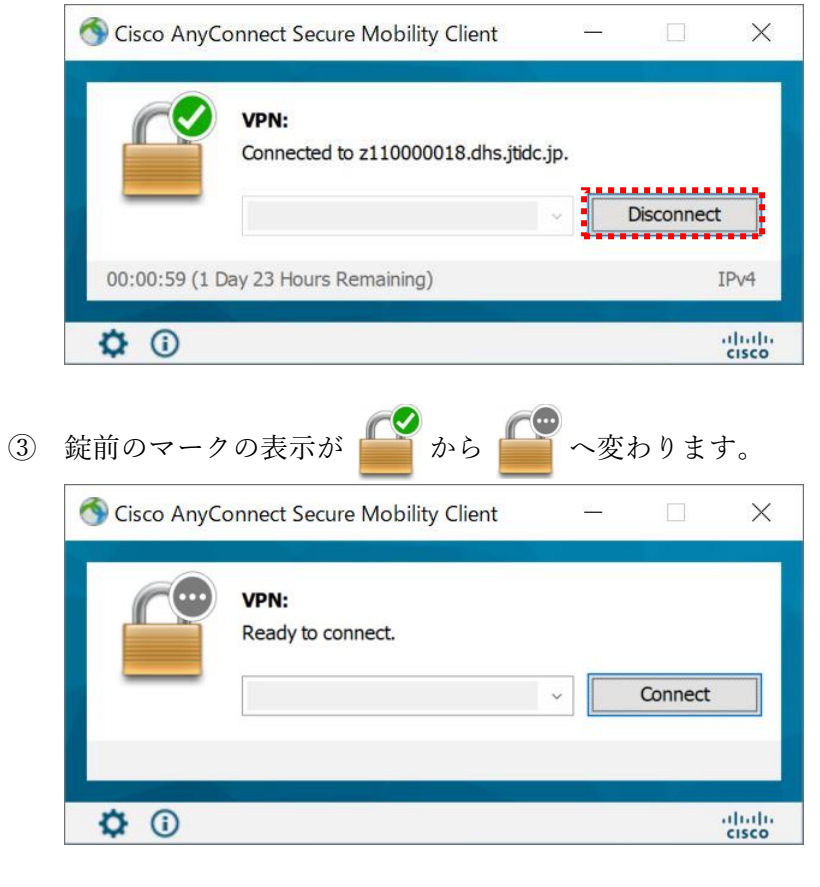

タスクバーの Cisco アイコンが (1) から (2) へ変わります。

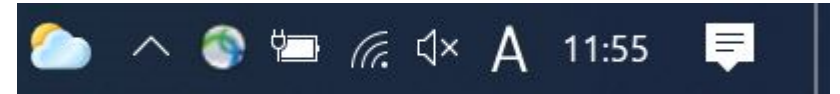

以上で切断完了となります。

<本書作成時のバージョン> Cisco AnyConnect:4.10.04071 Microsoft Edge:107.0.1418.35 Windows10:21H2 ※バージョンやその他環境の違いにより画面表示が異なる場合があります。

- ➢ 「Automatic Provisioning」が表示されない場合の対応手順
- ① Internet Explorer を起動します。

Internet Explorer のショートカットをすでに削除してしまっている方は、 スタートボタンをクリックし、[Windows アクセサリ]>[Internet Explorer]をクリックします。

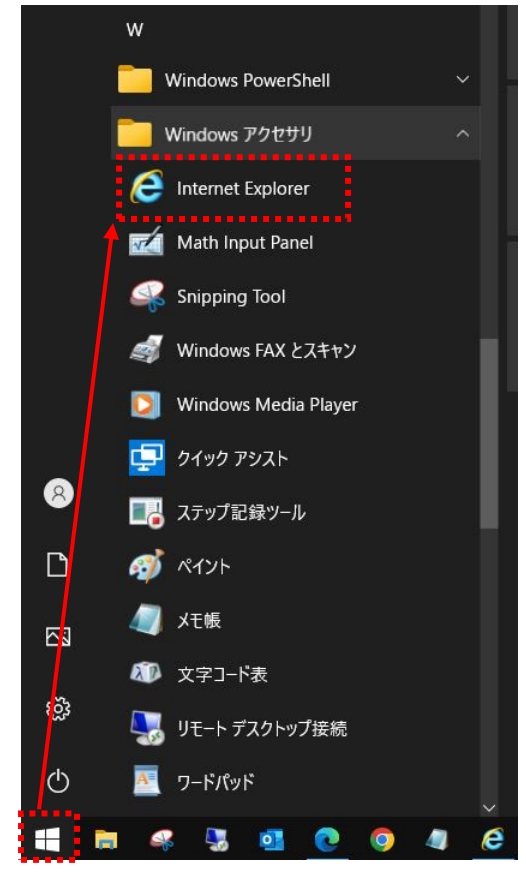

② Internet Explorer 画面右上の ボタンをクリックし、

「互換表示設定」をクリックします。

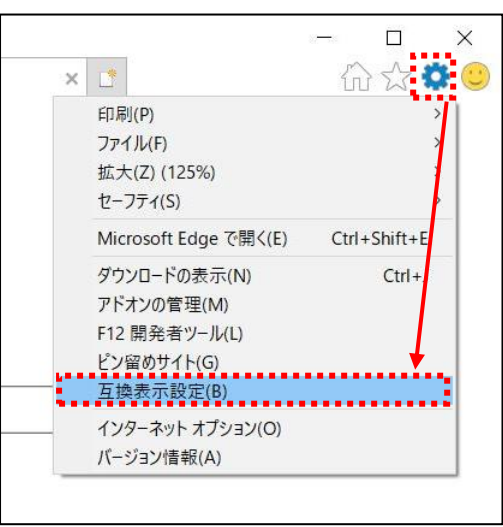

 「イントラネット サイトを互換表示で表示する」のチェックを外します。 [閉じる]ボタンをクリックします。

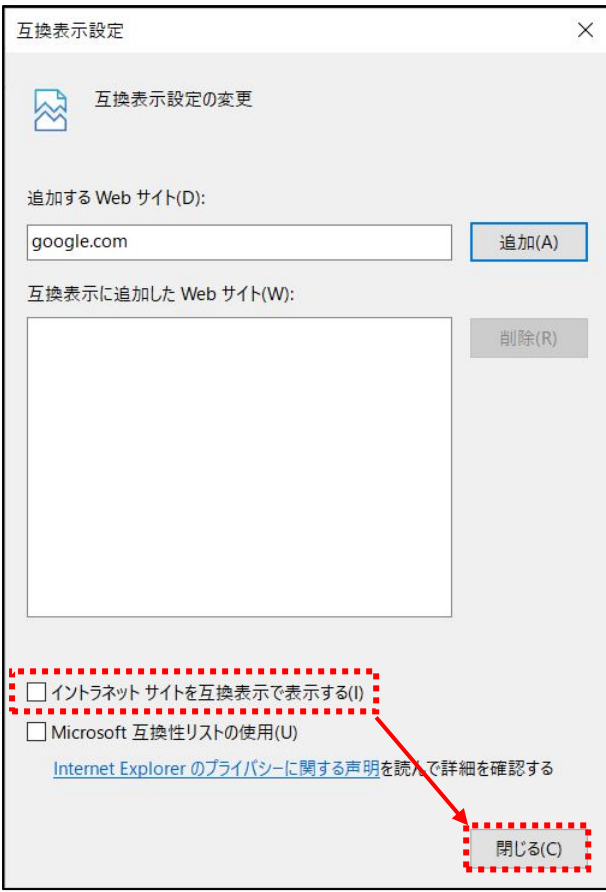